Instructions for accessing a Non- catalog / Sales- created quote from Dell Punchout

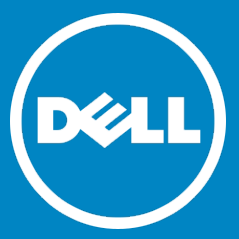

- 1. Punchout to Dell catalog.
- 2. Click **My Premier.** Then, click on **View All My Premier**. (if this option is not available, please contact your Sales team to have it enabled.)

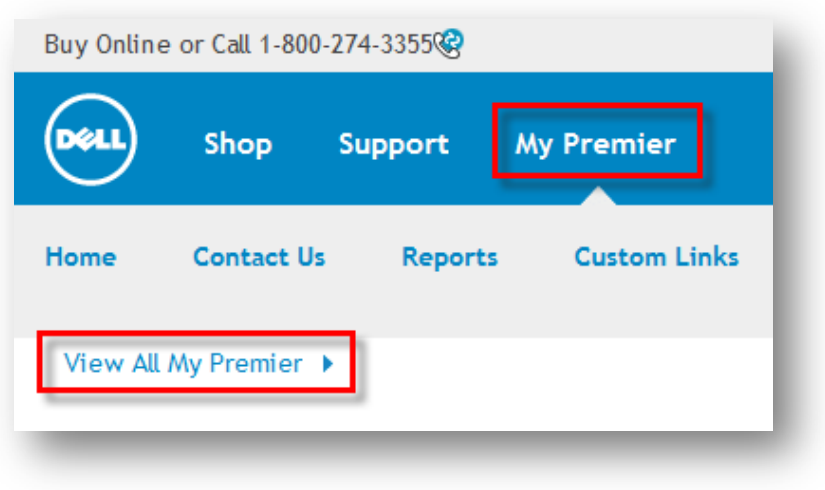

3. On the eQuotes tab, click **Detailed View**. (For eQuotes, enter the number. Click **Search**.)

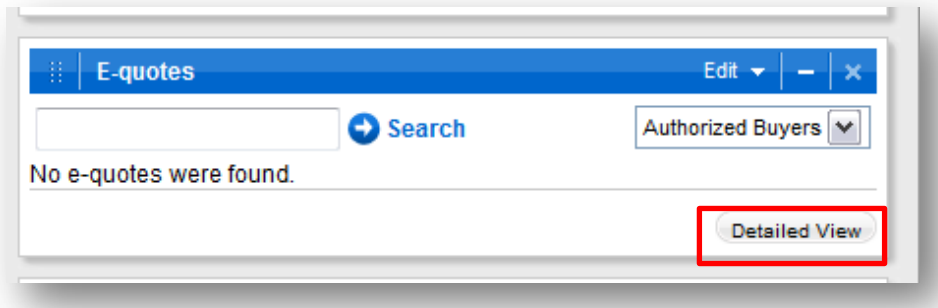

4. Enter the **Sales-created Quote Number** and the **Customer Number**. Hit **Search**.

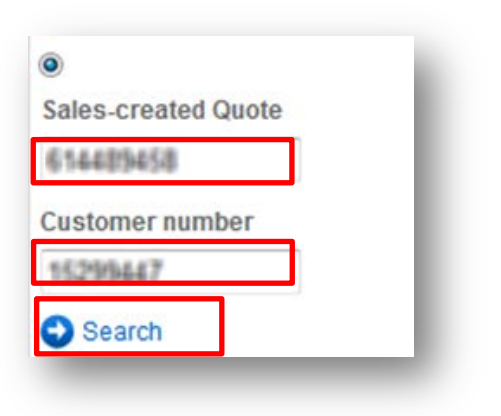

5. Check the box to select the Quote and click **Purchase.**

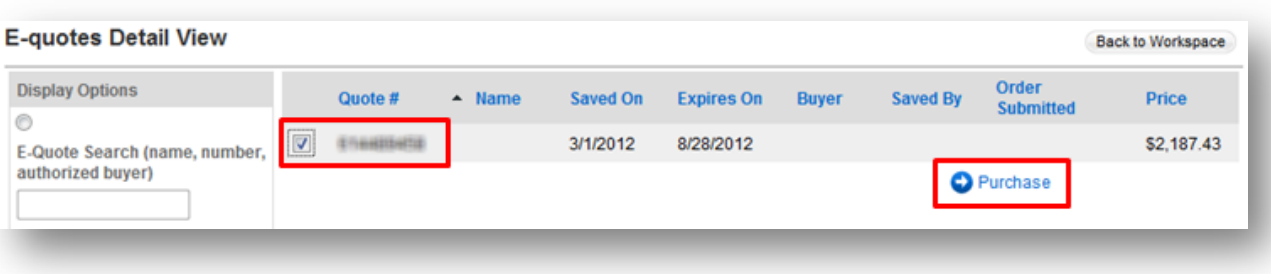

6. Click **Create Order Requisition.**

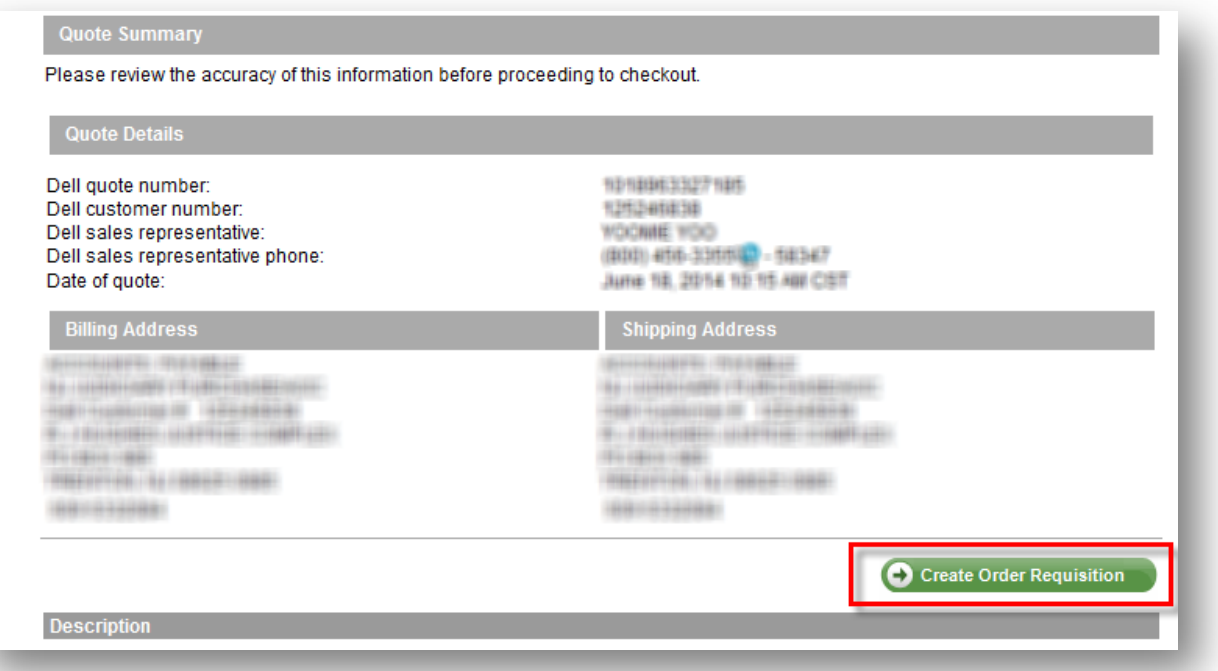

Note: The Billing and Shipping addresses displayed will NOT be passed back in the Order Requisition.

7. Complete the **Shipping and Handling Method** and **Trade Compliance**. Click **Continue**.

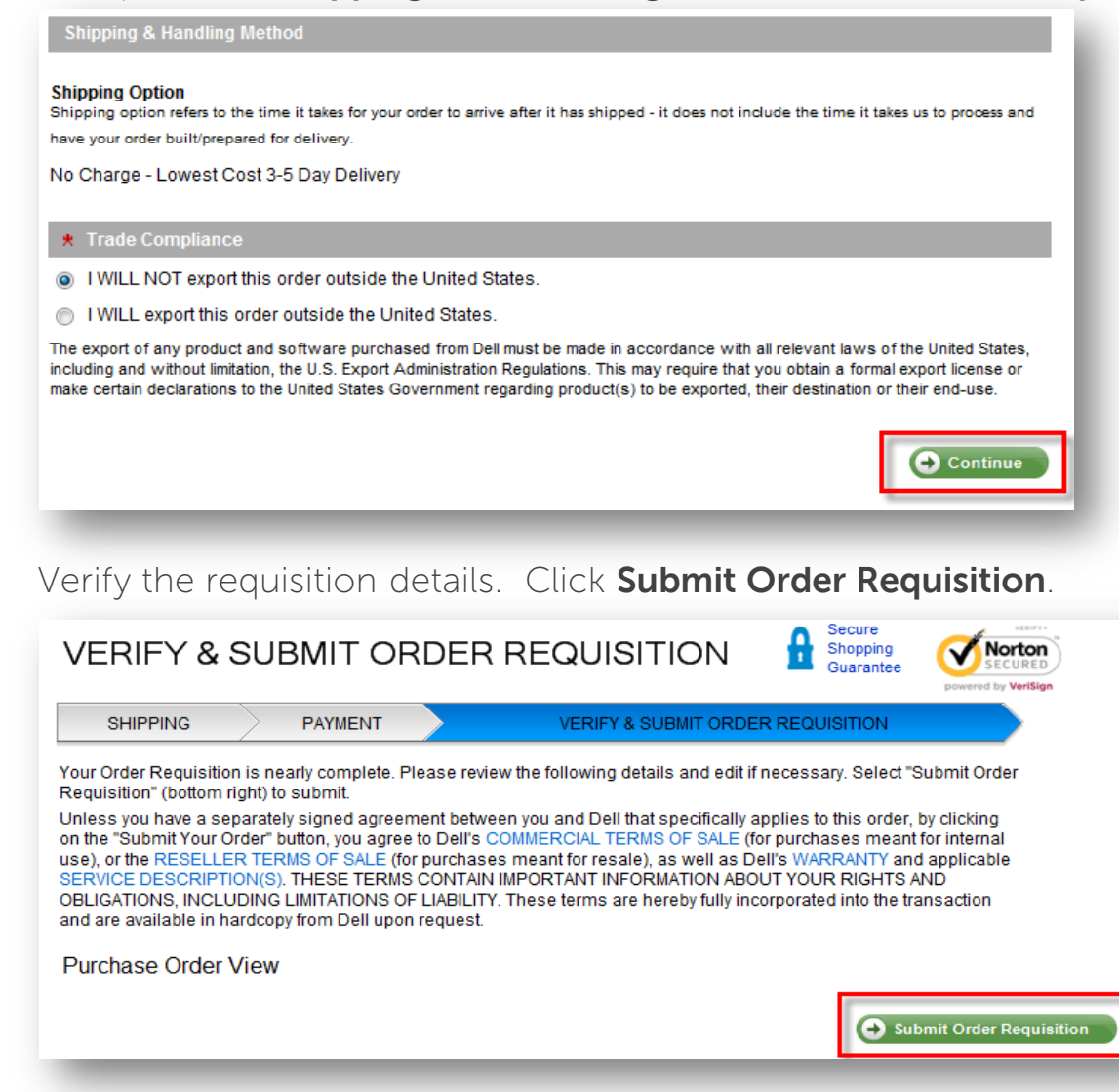

**Need help?**

#### **Email: [Global\\_B2B\\_Support@dell.com](mailto:Global_B2B_Support@dell.com)**